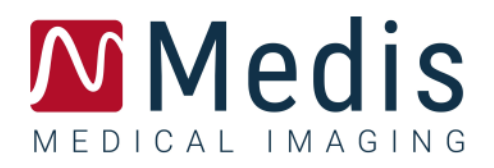

# Medis Suite 4.0

Guide de démarrage rapide

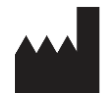

Medis Medical Imaging Systems bv Schuttersveld 9, 2316 XG Leiden, Pays-Bas

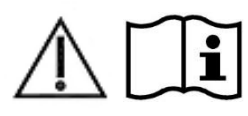

#### [http://www.medisimaging.com](http://www.medisimaging.com/)

Sur le site Web de Medis, sélectionnez "Produits" puis le groupe de produits applicable. La documentation utilisateur se trouve sur cette page.

Un lecteur PDF est requis pour accéder à la documentation. S'il n'y a pas de lecteur PDF installé dans le système, vous pouvez télécharger le lecteur Adobe gratuit. Rendez-vous sur le site Web d'Adobe sur <https://get.adobe.com/reader/> et cliquez sur "Télécharger lecteur Adobe" pour télécharger le lecteur Adobe.

#### **Medis Medical Imaging Systems bv**

Schuttersveld 9, 2316 XG Leiden P.O. Box 384, 2300 AJ Leiden, Pays-Bas **P** +31 71 522 32 44 **F** +31 71 521 56 17 **E** support@medisimaging.com

#### **Medis Medical Imaging Systems, Inc.**

9360 Falls of Neuse Road, Suite 103 Raleigh, NC 27615-2484, USA **P** +01 (919) 278 7888 **F** +01 (919) 847 8817 **E** support@medisimaging.com

# **Mentions légales**

## Avis de copyright

© 2015-2022 Medis Medical Imaging Systems bv. Tous droits réservés.

Le présent manuel est protégé par le droit d'auteur et par les lois et les dispositions de traités internationaux en matière de droit d'auteur. Aucune partie de ce manuel ne peut être copiée, reproduite, modifiée, publiée ni distribuée sous quelque forme, par quelque moyen ou à quelque fin que ce soit, sans la permission écrite préalable de Medis Medical Imaging Systems bv. Il est permis d'imprimer librement des copies non modifiées du présent document dans son ensemble, à condition que les copies ne soient pas faites ou distribuées à des fins lucratives ou commerciales.

## Déclaration relative aux marques

DICOM est la marque déposée de la National Electrical Manufacturers Association pour la publication de sa norme relative à la communication numérique d'informations médicales. Microsoft, Windows et Excel sont soit des marques déposées ou des marques de commerce de Microsoft Corporation aux États-Unis et dans d'autres pays. Toutes les autres marques, tous les autres produits et tous les autres noms d'entreprises mentionnés dans le présent document sont des marques de commerce ou des marques déposées appartenant à leurs propriétaires respectifs.

## **Informations sur la réglementation**

## Utilisation prévue

Medis Suite est un logiciel conçu pour la visualisation et l'analyse des images IRM, TDM et Angiographique du cœur et des vaisseaux sanguins.

Medis Suite est destiné à prendre en charge les fonctionnalités de visualisation suivantes :

- la boucle ciné et la revue en 2D
- réaliser des mesures

Ces mesures sont basées sur des contours tracés manuellement par le clinicien ou un technicien médical qualifié en charge du logiciel ou sont automatiquement détectés par le logiciel, puis présentés à des fins d'examen et de modification manuelle. Les résultats obtenus s'affichent en haut des images et dans les rapports.

Les résultats d'analyse obtenus avec Medis Suite sont conçus pour être utilisés par des cardiologues et des radiologues afin d'aider à la prise de décisions cliniques concernant le cœur et les vaisseaux.

## Champs d'application

Medis Suite est indiqué pour une application dans un environnement clinique nécessitant des résultats quantifiés plus reproductibles que ceux obtenus manuellement afin d'aider à la visualisation et à l'analyse des images IRM, TDM et Angiographique du cœur et des vaisseaux sanguins, chez des patients atteints de maladies cardiovasculaires.

Lorsque les résultats quantifiés fournis par Medis Suite sont appliqués dans un environnement clinique sur les images IRM, TDM et Angiographique d'un patient, ils permettent d'aider à la prise de décision clinique pour le diagnostic du patient. Dans ce cas, les résultats ne constituent explicitement pas la seule et unique base du diagnostic clinique et leur utilisation est réservée aux cliniciens responsables.

#### **AVERTISSEMENTS**

L'application Medis Suite doit être utilisée par des cardiologues, des radiologues ou des techniciens formés et qualifiés pour effectuer des analyses cardiaques. Si les résultats d'analyse sont utilisés à des fins diagnostiques, ils doivent être interprétés par un médecin compétent dans ce domaine. Dans la pratique clinique, Medis Suite ne doit pas être utilisé à des fins autres que celles qui sont indiquées dans la section Utilisation prévue.

Les utilisateurs doivent maîtriser suffisamment la langue d'exploitation sélectionnée, lire ce manuel, se familiariser avec le logiciel et être en mesure d'obtenir des résultats d'analyse fiables.

#### **Remarque sur le rapport hauteur/largeur et la résolution du moniteur**

La forme des objets et des mesures affichées peut subir une légère distorsion lorsque la résolution est définie sur un rapport hauteur/largeur différent de celui du moniteur. Cette distorsion n'a cependant **AUCUNE** répercussion sur l'exactitude des mesures ou des analyses effectuées. Pour éviter toute distorsion, réglez la résolution du moniteur sur un rapport hauteur/largeur égal au rapport hauteur/largeur physique. Les moniteurs LCD fonctionnent généralement mieux à leur résolution native. Microsoft Windows recommande une résolution lorsqu'il dispose de suffisamment d'informations pour le faire.

## Réglementations européennes

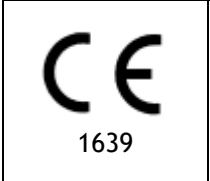

Medis Suite appartient à la catégorie des appareils médicaux de classe IIa. Il est conforme aux exigences du décret néerlandais sur les appareils médicaux (Besluit Medische Hulpmiddelen, Stb. 243/1995) et à la directive européenne 93/42/CEE sur les dispositifs médicaux.

## Réglementations en Amérique du Nord

Medis Suite a reçu l'autorisation de mise sur le marché aux États-Unis en vertu des dispositions du paragraphe 510(k) de la loi sur les aliments, les médicaments et les cosmétiques (Food, Drug, and Cosmetic Act) de la FDA (Food and Drug Administration).

#### **Attention**

La loi fédérale américaine n'autorise la vente de ce dispositif que par un médecin ou sur ordonnance.

Medis Suite respecte les exigences des règlements canadiens sur les dispositifs médicaux et a été homologué en tant que dispositif médical de classe II.

## Réglementations de la région Asie-Pacifique

Medis Suite est conforme aux exigences de l'Agence australienne des produits thérapeutiques (TGA, Therapeutic Goods Administration) et a été homologué en tant que dispositif médical de classe IIa.

Medis Suite est conforme aux exigences de la loi japonaise sur les produits pharmaceutiques et les dispositifs médicaux et a été homologué en tant que dispositif médical de classe II.

Medis Suite est conforme aux exigences de la loi sud-coréenne sur les dispositifs médicaux et a été homologué en tant que dispositif médical de classe II.

## **Conventions utilisées**

Le présent manuel utilise les conventions présentées ci-dessous pour indiquer les manipulations de la souris et du clavier et pour faire référence aux éléments de l'interface utilisateur.

## Souris

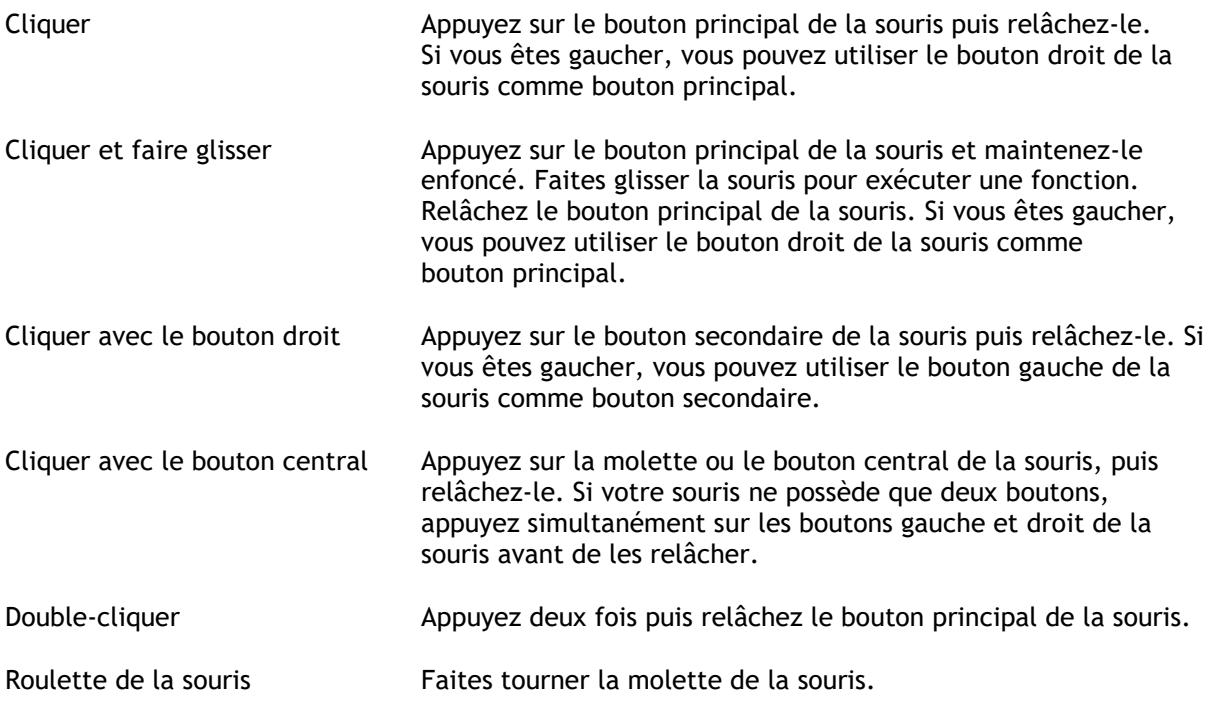

## Clavier

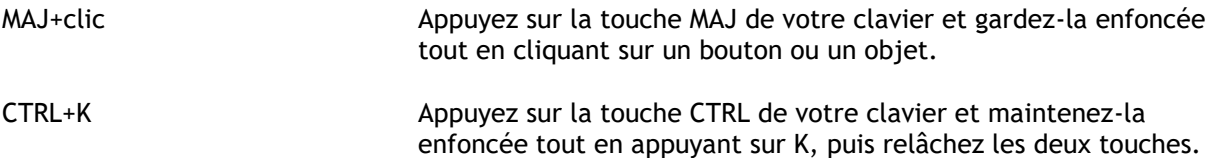

## Conventions typographiques

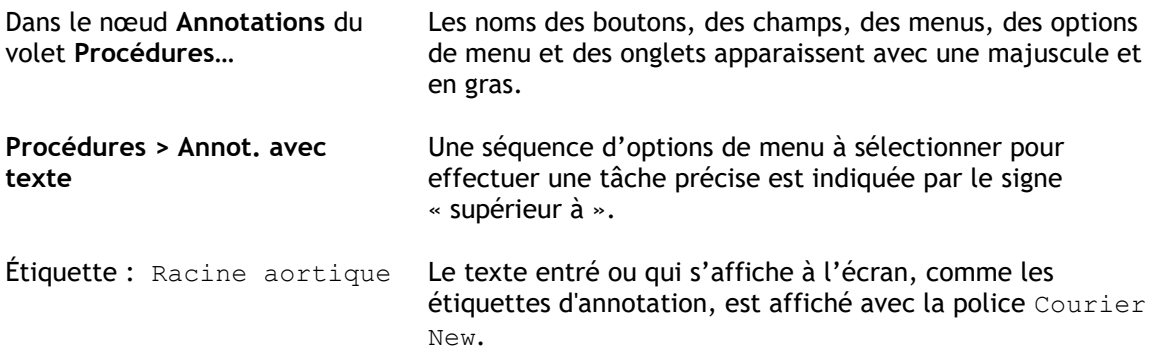

## Symboles utilisés

 $\mathbb{Q}$ **Astuce :** Fournit des informations utiles ou une autre méthode de travail.  $\odot$ **Remarque** : Fournit des informations supplémentaires. A **Attention** : Invite à la prudence lors de la réalisation d'une tâche.  $\left( 0\right)$ **Avertissement** : Indique une situation potentiellement dangereuse relative à la représentation ou à l'analyse de l'image susceptible de générer des résultats erronés. Il est recommandé de respecter les instructions pour éviter cette situation.

# Table des matières

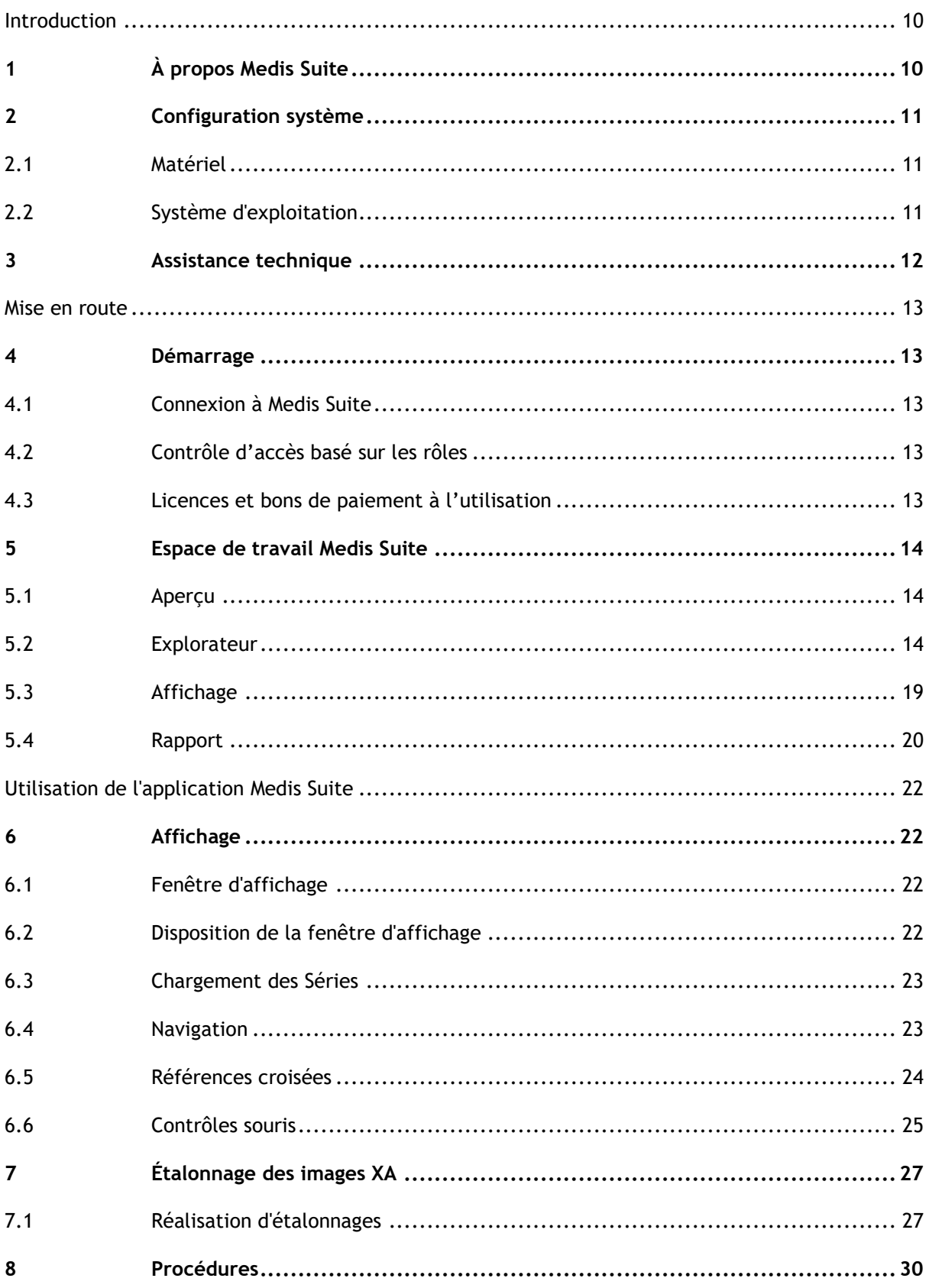

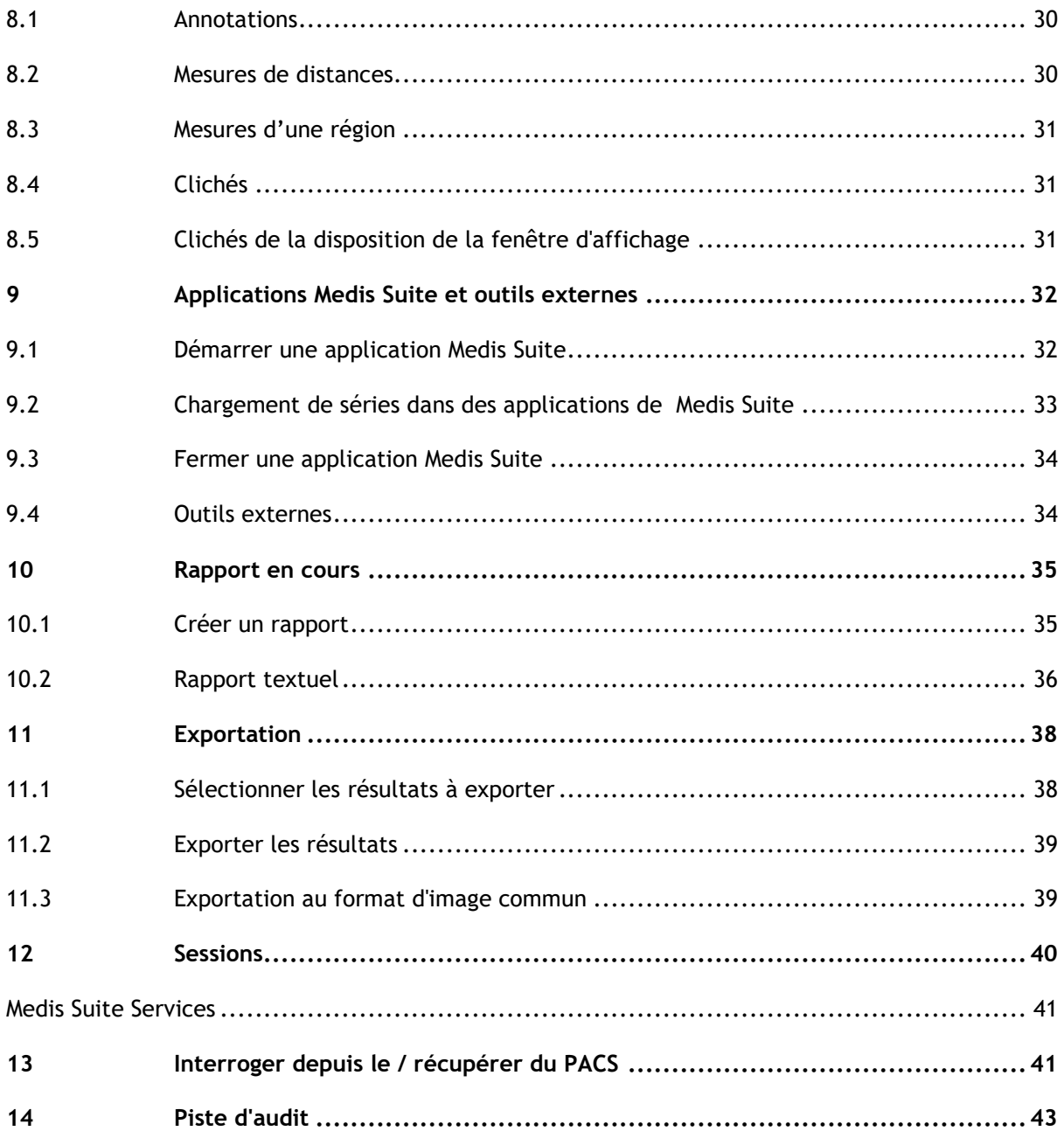

# Introduction

# <span id="page-9-1"></span><span id="page-9-0"></span>**1 À propos Medis Suite**

Medis Suite est la solution logicielle développée par Medis pour la visualisation d'images par résonance magnétique (IRM), d'images obtenues par tomodensitométrie (TDM) et d'images angiographiques (XA). Elle offre des outils intuitifs pour l'affichage des images IRM, TDM et XA en 2D ainsi que des outils permettant d'effectuer des mesures simples et rapides.

Medis Suite intègre des applications pouvant fournir une analyse d'image manuelle et automatisée avancée. Les résultats des applications intégrées seront rassemblés dans Medis Suite et pourront être utilisés pour générer un rapport combiné.

La solution logicielle Medis Suite offre des résultats de quantification qui permettent aux cardiologues et aux radiologistes d'étudier les images IRM, TDM et XA, et constitue une base solide pour la prise de décision clinique.

# <span id="page-10-0"></span>**2 Configuration système**

## <span id="page-10-1"></span>**2.1 Matériel**

#### **Medis Suite:**

- Processeur Intel ou quadricœur compatible
- 4 Go de RAM
- 250 Go d'espace disque disponible
	- (si vous souhaitez stocker des images localement, assurez-vous de disposer de suffisamment d'espace disque)
- Souris à 3 boutons avec molette recommandée
- Lecteur de CD-ROM pour installer le logiciel à partir du CD-ROM
- Écran large prenant en charge une résolution minimale de 1920x1080 pixels
- Carte vidéo prenant en charge OpenGL et avec 512 Mo de mémoire
- Carte d'interface réseau d'au moins 100 Mbits/s permettant d'accéder, de recevoir et d'envoyer des images sur le réseau

#### **Serveur de licence Sentinel :**

- Processeur Intel ou compatible avec une vitesse minimale de 550 MHz
- 128 Mo de RAM
- 1 Go d'espace disque disponible
- Carte d'interface réseau

#### **NOTES** :

- L'ensemble du matériel doit être compatible avec le système d'exploitation
- Pour le serveur de licence, un PC avec une adresse IP fixe ou une adresse IP réservée dans le serveur DNS est fortement recommandé

## <span id="page-10-2"></span>**2.2 Système d'exploitation**

#### **Medis Suite:**

- Microsoft Windows 10, 64-bit
- Microsoft Windows 11, 64-bit
- Microsoft Windows Server 2012 R2, 64-bit
- Microsoft Windows Server 2016, 64-bit
- Microsoft Windows Server 2019, 64-bit

#### **Serveur de licence Sentinel :**

- Microsoft Windows 10, 32-bit et 64-bit
- Microsoft Windows 11, 64-bit
- Microsoft Windows Server 2012 R2, 64-bit
- Microsoft Windows Server 2016, 64-bit
- Microsoft Windows Server 2019, 64-bit

# <span id="page-11-0"></span>**3 Assistance technique**

Medis s'est engagé à fournir des produits et services de haute qualité. Si vous avez des questions relatives au logiciel ou des suggestions à faire concernant l'amélioration du logiciel ou de la documentation, contactez le support technique Medis.

Si vous contactez le support technique Medis par e-mail, indiquez le nom du logiciel et le numéro de version dans le champ de l'objet.

Pour rechercher le numéro de version de votre logiciel, sélectionnez le menu Application en

cliquant sur dans le coin supérieur droit de la fenêtre de Medis Suite, puis sur **Aide > À propos de….**

#### **Amérique du Nord et Amérique du Sud**

Medis Medical Imaging Systems, Inc. E-mail : support@medisimaging.com Téléphone : +1 919 278 7888 (du lundi au vendredi de 9H00 à 17H00 EST)

#### **Europe, Afrique, Asie et Australie**

Medis Medical Imaging Systems bv E-mail : support@medisimaging.com Téléphone : +31 71 522 32 44 (du lundi au vendredi de 9H00 à 17H00 Europe centrale)

# Mise en route

# <span id="page-12-1"></span><span id="page-12-0"></span>**4 Démarrage**

Pour démarrer Medis Suite, double-cliquez sur l'icône **Medis Suite** sur le bureau ou sélectionnez **Medis Suite** dans le menu Démarrer de Windows.

<span id="page-12-2"></span>Medis Suite fournit sa propre interface utilisateur graphique dans les langues suivantes : anglais, allemand, espagnol, italien, français, japonais et portugais.

## **4.1 Connexion à Medis Suite**

<span id="page-12-3"></span>En fonction de votre configuration Medis Suite, vous devrez peut-être spécifier votre nom d'utilisateur et votre mot de passe Windows pour vous connecter à Medis Suite.

## **4.2 Contrôle d'accès basé sur les rôles**

Medis Suite offre un 'contrôle d'accès basé sur les rôles' pour certaines de ses fonctionnalités. Une fonctionnalité spécifique de Medis Suite peut être accessible ou inaccessible à des utilisateurs individuels connectés à Medis Suite. Le contrôle d'accès basé sur les rôles est configuré par notre propre administrateur système.

## <span id="page-12-4"></span>**4.3 Licences et bons de paiement à l'utilisation**

Votre poste de travail a besoin d'un accès à des licences et/ou à des bons de paiement à l'utilisation pour travailler avec Medis Suite et les applis installées. La disponibilité d'une fonctionnalité spécifique de l'application peut dépendre des licences disponibles et/ou des bons de paiement à l'utilisation.

Pour un aperçu de votre configuration de licence actuelle, cliquez sur > **Outils > Afficher les licences disponibles….** Sélectionnez une licence ou un bon de paiement à l'utilisation depuis l'aperçu pour examiner ses détails. Ils incluent la date d'expiration de la licence, les autres utilisateurs qui ont fait appel à une licence, ou un aperçu des jetons de paiement à l'utilisation réclamés.

Pour rafraîchir l'aperçu des licences et des bons de paiement à l'utilisation disponibles, cliquez sur  $\lfloor \frac{c}{c} \rfloor$ . Pour lancer l'application de gestion de licence CMS, cliquez sur  $\lfloor \frac{c}{c} \rfloor$ . Pour enregistrer un aperçu de vos bons de paiement à l'utilisation, cliquez sur  $\blacksquare$ .

# <span id="page-13-0"></span>**5 Espace de travail Medis Suite**

## <span id="page-13-1"></span>**5.1 Aperçu**

L'espace de travail principal de Medis Suite comprend des barres d'outils, plusieurs volets de l'espace de travail et la zone de fenêtre centrale.

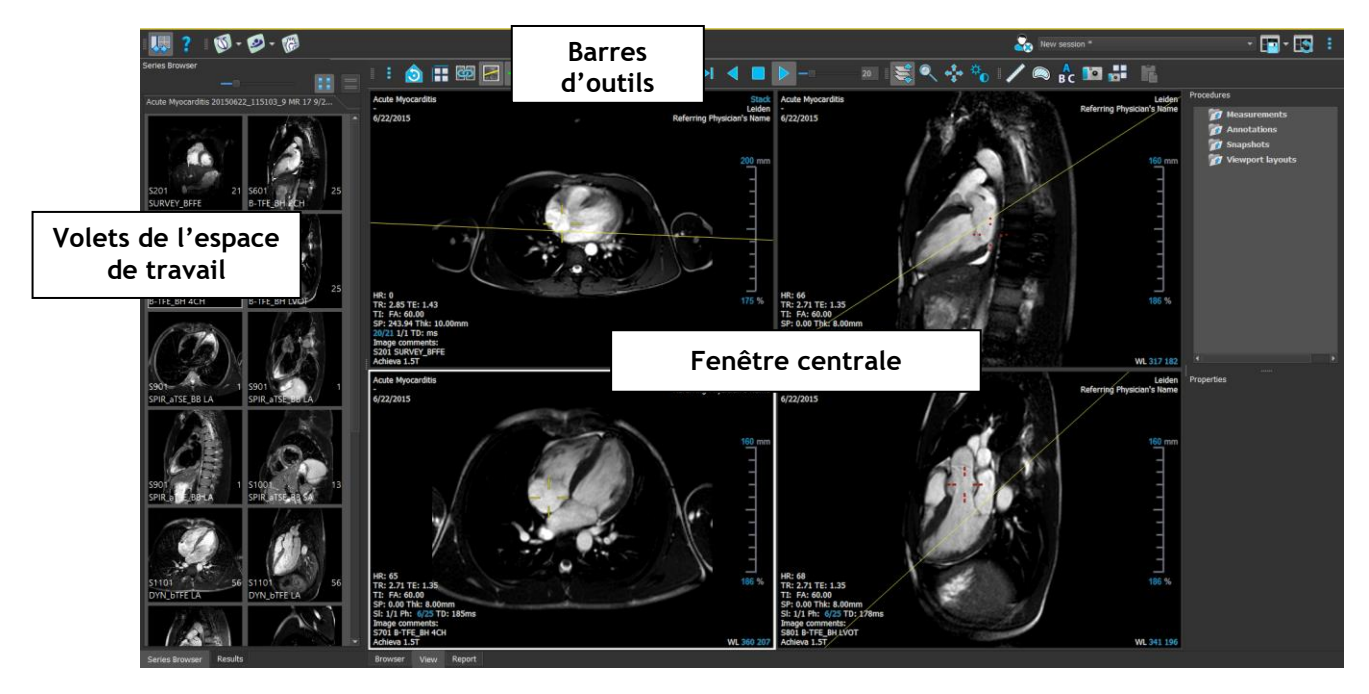

Vous pouvez personnaliser l'espace de travail principal en masquant ou en déplaçant les volets de l'espace de travail et les barres d'outils. Toutes les modifications que vous apportez à l'espace de travail principal sont enregistrées pour chaque utilisateur de Windows.

La zone de la fenêtre centrale contient les onglets **Explorateur**, **Affichage** et **Rapport** fournis par Medis Suite. À côté de cela, la fenêtre centrale est la zone où les applications intégrées de Medis Suite seront affichées après leur lancement.

Le volet **Explorateur de séries** affiche un aperçu et des informations détaillées sur les séries chargées dans Medis Suite.

Le volet **Résultats** affiche tous les résultats disponibles pour la session en cours de l'étude actuelle. Les résultats sont rassemblés à partir de la visionneuse de Medis Suite et des applications en cours d'exécution de Medis Suite.

 $\Omega$ 

Lorsque les applications de Medis Suite sont fermées, les résultats qui les accompagnent sont supprimés du volet **Résultats** de Medis Suite et du rapport.

## <span id="page-13-2"></span>**5.2 Explorateur**

L'onglet **Explorateur** dans la fenêtre centrale de Medis Suite permet d'importer, de visualiser, de filtrer, de charger, de rendre anonymes et de supprimer des données.

 $\Omega$ 

 $\sqrt{2}$ 

Exporter, supprimer et rendre anonymes des données d'un référentiel est une fonctionnalité qui peut être autorisée ou bloquée (contrôle d'accès basés sur les rôles) par votre administrateur système.

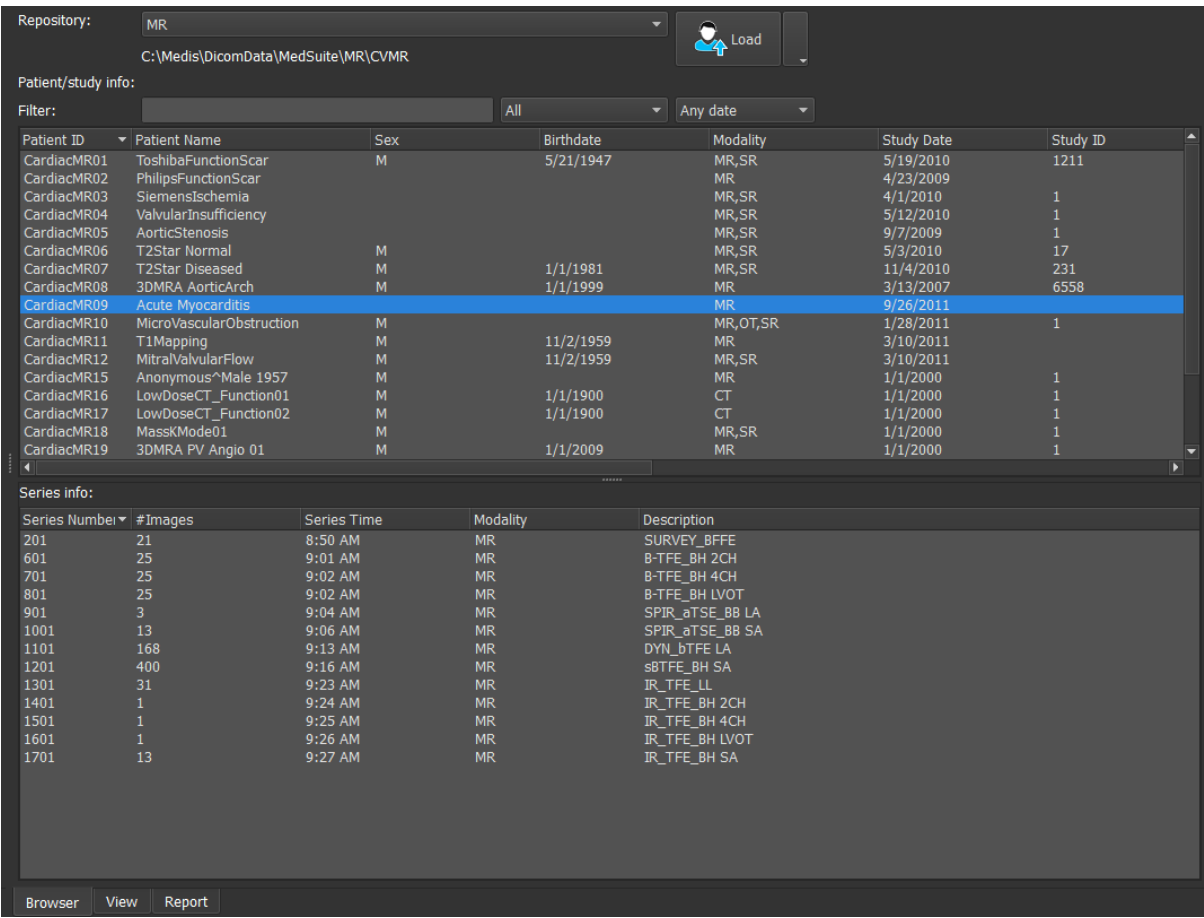

Toutes les données que vous souhaitez traiter doivent figurer dans un **Repository** (référentiel) de Medis Suite. Les référentiels locaux se trouvent sur votre ordinateur local ou votre lecteur réseau. Les référentiels partagés sont gérés via un serveur Medis Suite. Vous pouvez disposer d'un ou de plusieurs référentiels. Tous les référentiels configurés sont listés dans le menu déroulant Référentiel de l'Explorateur.

Les référentiels Medis Suite ne sont pas destinés à être utilisés pour le stockage à long terme ou l'archivage de vos données. Assurez-vous que les données d'image, ainsi que les sessions et les résultats de Medis Suite, sont stockés et archivés de manière permanente sur un autre emplacement, tel que votre PACS ou votre VNA.

## **5.2.1 Configurer le Référentiel**

**Pour configurer les référentiels de Medis Suite :**

- et l'aiguez sur l'icône déroulante à côté du bouton Charger de la dans l'Explorateur puis sélectionnez **Configure**… (Configurer) Ceci ouvrira la fenêtre Options dans la section Repository (Référentiel).
- Configurez un référentiel existant ou ajoutez un référentiel local ou distant.

ou

- Cliquez sur l'icône de menu dans la barre d'outils **Général** de la visionneuse et sélectionnez Outils, Options et choisissez Référentiel. Cela ouvrira la fenêtre Options dans la section Référentiel.
- Configurez un référentiel existant ou ajoutez un référentiel local ou distant.

## **5.2.2 Sélectionner un Référentiel**

**Pour modifier le référentiel Medis Suite actif :**

- Ouvrez le volet Explorateur, puis ouvrez la liste déroulante Référentiel pour afficher tous les référentiels configurés.
- Cliquez sur le nom du référentiel pour l'activer. Pour les référentiels locaux, le dossier associé au référentiel sera affiché directement sous la liste déroulante.

 $\Omega$ Les référentiels de Medis Suite sont définis et disponibles pour tous les utilisateurs du système informatique. Le référentiel qui est activé est enregistré pour chaque utilisateur Windows.

## **5.2.3 Importer des données dans un Référentiel**

Les données peuvent être importées dans le référentiel Medis Suite directement depuis le navigateur. Ceci est particulièrement utile pour importer des données à partir d'un CD, d'un DVD, d'une clé USB ou de n'importe quel dossier sur votre ordinateur ou réseau.

 $\Omega$ L'importation de données dans un référentiel est une fonctionnalité qui peut être autorisée ou bloquée (contrôle d'accès basé sur les rôles) par votre administrateur système.

#### **Pour importer des données dans les référentiels de Medis Suite :**

• Cliquez sur l'icône déroulante à côté du bouton Charger de la dans l'Explorateur et sélectionnez **Importer**….

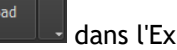

- Accédez au dossier et tout sous-dossier sera analysé pour déterminer le nombre de fichiers et la taille de l'ensemble de données à importer.
- Une boîte de dialogue de confirmation affichant le nombre de fichiers et la taille de l'ensemble de données s'affichera. Le contenu de cette boîte de dialogue dépendra des ressources disponibles.
	- o si **Non** est sélectionné, alors aucune mesure supplémentaire ne sera prise, et vous reviendrez au navigateur.
	- o Si **Oui** est sélectionné, alors l'ensemble de données sera scanné pour identifier des fichiers DICOM valides. Seuls ces fichiers seront importés dans le référentiel.
- L'importation sera bloquée s'il n'y a pas suffisamment de stockage disponible. Afin de procéder à l'importation, un stockage supplémentaire doit être rendu disponible.
- Pendant l'importation, une série de messages apparaîtra dans la case de message indiquant l'état actuel de l'importation. Lorsque ce sera terminé, le nombre de fichiers qui ont été importés et ignorés sera affiché.

Les fichiers copiés dans le dossier du référentiel ou supprimés de celui-ci, par exemple à l'aide de l'Explorateur Windows, ne sont **pas** détectés automatiquement par Medis Suite ; une nouvelle analyse du référentiel est nécessaire pour traiter ces modifications.

## **5.2.4 Réanalyser un Référentiel**

**Pour réanalyser les fichiers dans un référentiel de Medis Suite :**

• Cliquez sur l'icône déroulante à côté du bouton Charger  $\alpha$  le dans l'Explorateur et sélectionnez **Réanalyser**. Cela identifiera les fichiers récemment ajoutés ou supprimés.

Ou

• Appuyez sur **F5** avec la fenêtre de l'Explorateur active. Cela identifiera les fichiers récemment ajoutés ou supprimés.

Ou

- Appuyez sur Ctrl+**F5** avec la fenêtre de l'Explorateur active. Cela reconstruira le référentiel.
- Remarque : Si le référentiel actif est un référentiel distant, Ctrl+F5 reconstruira le référentiel sur la machine distante. Pour les très grands référentiels, cette opération peut prendre un temps considérable et n'est donc pas recommandée. Reconstruisez uniquement le référentiel pour corriger les erreurs d'incohérence dans votre référentiel qui ne peuvent pas être traitées par une nouvelle analyse.

## **5.2.5 AutoQ**

Certaines des applications de Medis Suite offrent une fonctionnalité de prétraitement, appelée algorithmes AutoQ. Les algorithmes AutoQ peuvent être exécutés manuellement, ou automatiquement lorsque des données arrivent dans le référentiel.

**Pour lancer manuellement un algorithme AutoQ :**

- Sélectionnez une ou plusieurs séries dans l'Explorateur.
- Cliquez avec le bouton droit sur la sélection.
- Dans le menu contextuel, activez le sous-menu AutoQ et le module AutoQ de votre choix.

L'algorithme AutoQ sera démarré et le prétraitement de la série sélectionnée sera effectué en arrière-plan sans aucune intervention de l'utilisateur. En attendant, vous pouvez continuer d'utiliser Medis Suite.

Les messages de progression et d'état de l'algorithme AutoQ seront présentés dans un onglet séparé accessible en cliquant sur le bouton d'état AutoQ dans le navigateur. Une icône  $\mathbb{A}$  est également affichée dans la colonne d'état du navigateur pour indiquer que l'algorithme AutoQ est en cours. Une fois terminé, toute sortie de l'algorithme AutoQ sera ajoutée à la liste des séries et pourra être chargée dans Medis Suite.

L'algorithme AutoQ peut être connecté à des définitions de règles qui vérifieront les nouvelles données qui arrivent dans votre référentiel. Si les données sont conformes aux définitions des règles (par exemple, "les données sont-elles une série ciné MR à axes courts?"), Le module AutoQ correspondant sera démarré automatiquement.

- Medis Suite elle-même ne fournit pas d'algorithmes AutoQ, ils ne sont installés qu'avec des  $\Omega$ applications spécifiques.
- Le démarrage automatique des algorithmes AutoQ est désactivé par défaut et peut être activé pour chaque référentiel dans les options de Medis Suite.
- Si votre ordinateur est connecté à un coordinateur de référentiel (appelé serveur), Medis  $\Omega$ Suite se connectera avec le serveur pour vous donner accès aux algorithmes AutoQ installés sur cet ordinateur. Lorsque vous activez les algorithmes AutoQ disponibles sur le serveur, il y sera exécuté et ne consommera pas de ressources (CPU ou mémoire) sur votre système local. Pour que les modules AutoQ du serveur s'affichent dans votre navigateur, ils doivent également être installés sur votre système local.
- Si vous ne voyez pas le bouton AutoQ dans le navigateur ou le sous-menu AutoQ dans le menu contextuel, aucune application installée ne fournit des algorithmes AutoQ.

### **5.2.6 Anonymisation**

Les données contenues dans le référentiel de Medis Suite peuvent être anonymisées et exportées depuis le navigateur d'étude du patient.

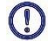

Les données d'anonymisation d'un référentiel sont une fonctionnalité qui peut être autorisée ou bloquée (contrôle d'accès basé sur les rôles) par votre administrateur système.

#### **Pour rendre anonyme et exporter une étude de patient :**

- Sélectionnez une étude de patient dans l'Explorateur.
- Cliquez avec le bouton droit sur la sélection.
- Dans le menu contextuel, sélectionnez Rendre anonyme.
- Spécifiez la nouvelle valeur souhaitée pour Nom du patient et ID patient.
- Définissez l'option permettant d'exporter vers un dossier ou un référentiel.

Lors de l'exportation vers un dossier, définissez le chemin cible pour les données anonymisées exportées. Medis Suite créera un nouveau sous-dossier dans ce chemin cible avec le nouveau Nom du patient et ID patient afin d'exporter les fichiers de sortie. En option, Medis Suite peut créer un fichier zip avec toutes les données anonymisées.

Lors de l'exportation vers un référentiel, sélectionnez le référentiel vers lequel exporter et spécifiez un nom de répertoire qui sera utilisé dans le référentiel pour stocker les fichiers anonymisés.

- Sélectionnez Start (Démarrer) pour rendre anonyme et exporter les données.
- $\Omega$ L'anonymisation inclura toujours toutes les données de l'étude sélectionnée, il n'est pas possible de rendre anonyme un sous-ensemble de données.
- $\Omega$ Toutes les images captures secondaires DICOM de rapports et de clichés seront exclues du processus d'anonymisation et d'exportation, car elles contiennent probablement des Infos patient consignées.
- $\Omega$ Les données de la session Medis Suite seront incluses dans le processus d'anonymisation. Toutefois, les clichés et les dispositions de la fenêtre d'affichage seront supprimés des données de session, car ils sont susceptibles de contenir des infos patient consignées. Les résultats fournis par les applications ne resteront dans les données de session de Medis Suite que si l'application peut anonymiser les résultats. Dans les autres cas, les résultats seront supprimés de la session.

## <span id="page-18-0"></span>**5.3 Affichage**

L'onglet **Affichage** dans la fenêtre centrale de Medis Suite fournit la fonctionnalité d'affichage.

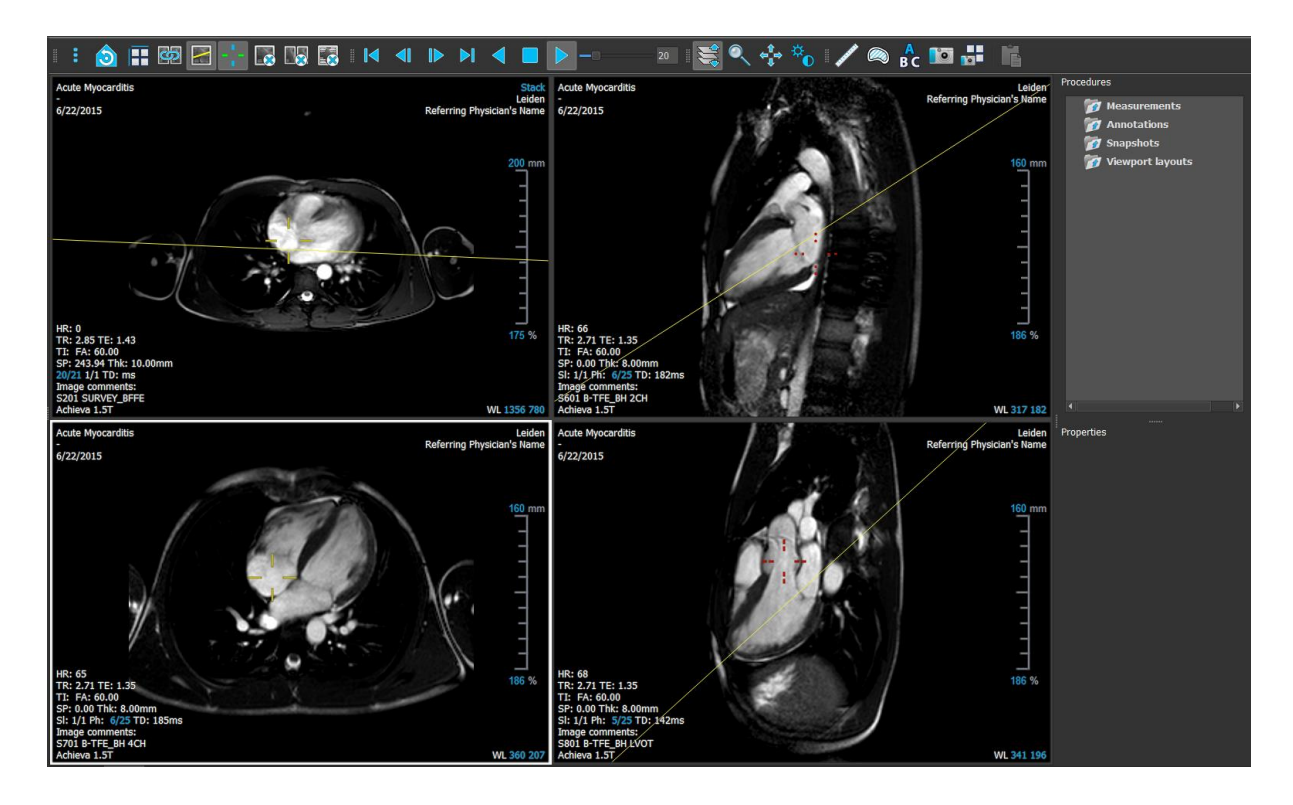

Vous pouvez personnaliser l'espace de travail de la visionneuse en masquant ou en déplaçant les volets de l'espace de travail et les barres d'outils. Toutes les modifications que vous apportez à l'espace de travail de la visionneuse sont enregistrées pour chaque utilisateur de Windows.

## <span id="page-19-0"></span>**5.4 Rapport**

L'onglet **Rapport** dans la fenêtre centrale de Medis Suite fournit la fonctionnalité de rapports.

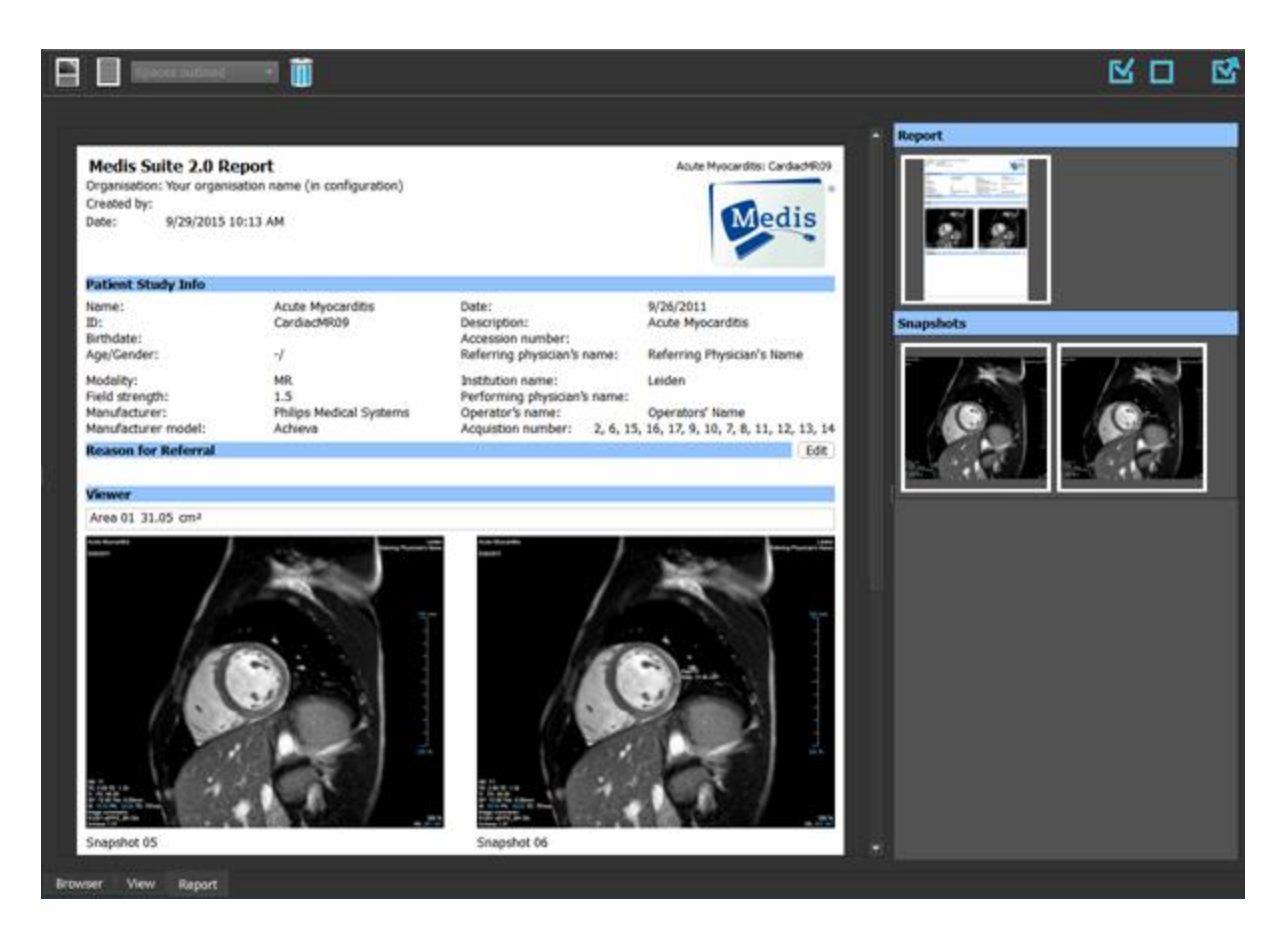

Les positions et la visibilité des barres d'outils dans l'onglet **Rapport** sont fixes.

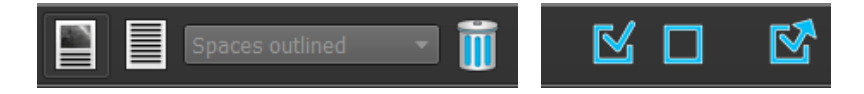

# <span id="page-21-0"></span>Utilisation de l'application Medis Suite

# <span id="page-21-1"></span>**6 Affichage**

## <span id="page-21-2"></span>**6.1 Fenêtre d'affichage**

La fenêtre d'affichage des images affiche toutes les images contenues dans la série actuellement chargée.

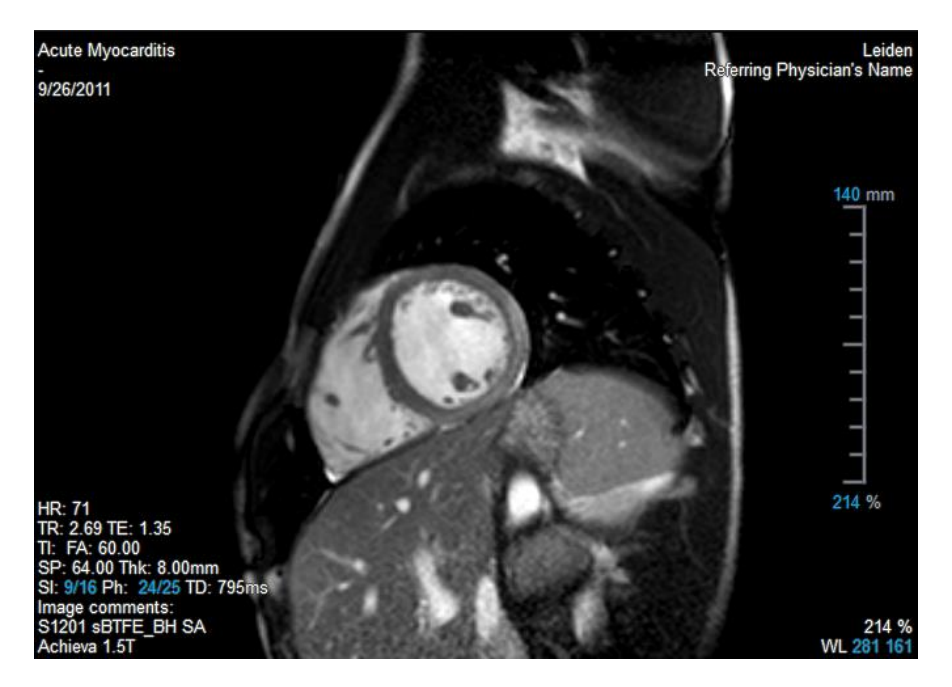

La superposition de texte de la fenêtre d'affichage affiche des informations détaillées sur le patient, l'hôpital, l'acquisition d'images et les paramètres d'affichage.

 $\mathbb{C}$ Lorsqu'une série est « Avec perte », « Dérivée » ou « rééchantillonné » elle est indiquée dans le calque situé dans le coin inférieur droit de la fenêtre d'affichage.

## <span id="page-21-3"></span>**6.2 Disposition de la fenêtre d'affichage**

**Pour modifier la disposition de la fenêtre d'affichage**

- Cliquez sur **dans la barre d'outils Général. Un tableau de lignes et de** colonnes apparaîtra.
- Faites glisser la souris pour déterminer le nombre de lignes et de colonnes de la fenêtre d'affichage.
- La disposition de la fenêtre d'affichage sera appliquée.

## <span id="page-22-0"></span>**6.3 Chargement des Séries**

Les séries peuvent être chargées dans la fenêtre d'affichage à partir de l'**Explorateur de séries**.

#### **Pour charger les séries dans la fenêtre d'affichage**

- 1. Cliquez sur un élément de la vue image ou de la vue texte de l'**Explorateur de séries** pour le sélectionner.
- 2. Cliquez sur la série sélectionnée et faites-la glisser de l'**Explorateur de séries** vers la fenêtre d'affichage.

Ceci chargera la série dans la fenêtre. Lorsque plusieurs coupes sont contenues dans la série, la coupe médiane s'affiche par défaut. Lorsque plusieurs points temporels sont contenus dans la série, le premier point temporel s'affiche par défaut. L'**Explorateur de séries** met en surbrillance la série affichée avec une bordure blanche autour de l'icône dans la vue image ou du texte en gras dans la vue texte.

3. Double-cliquez sur un élément de la vue image ou de la vue texte de l'**Explorateur de séries** pour le sélectionner.

#### **Pour examiner toutes les séries dans l'étude active**

- 1. Appuyez sur **Page suiv.** sur votre clavier pour charger la série suivante dans la fenêtre d'affichage
- 2. Appuyez sur **Page préc.** sur votre clavier pour charger la série précédente dans la fenêtre d'affichage

## <span id="page-22-1"></span>**6.4 Navigation**

Vous pouvez avancer ou reculer dans les coupes et les points temporels de la série de plusieurs manières.

#### **Pour avancer ou reculer d'une coupe à l'autre**

Pour vous déplacer dans les coupes, utilisez les touches suivantes :

• Appuyez sur les flèches haut ou bas pour passer à la coupe précédente ou suivante.

Ou

• Appuyez sur DÉBUT ou FIN pour passer à la première ou à la dernière coupe.

Pour vous déplacer dans les coupes, utilisez les graphiques interactifs :

• Cliquez ou cliquez avec le bouton droit de la souris sur les graphiques interactifs de la coupe (« CO ») sur la fenêtre d'affichage pour passer à la première ou à la dernière coupe.

#### **Pour avancer ou reculer dans les points temporels**

Pour vous déplacer dans les points temporels, utilisez les boutons suivants :

Cliquez sur  $\Box$  ou sur dans la barre d'outils Affichage pour passer au point temporel précédent ou suivant.

Ou

Cliquez sur **de la bandaixe de la bandaixe d'outils Affichage pour lire un ciné dans les** 

points temporels en avant ou en arrière. Cliquez sur **pour arrêter le ciné.** 

Ou

Cliquez sur  $\Box$  ou sur dans la barre d'outils Affichage pour passer au premier ou au dernier point temporel.

Pour vous déplacer dans les points temporels, utilisez les touches suivantes :

• Appuyez sur la touche fléchée gauche ou droite pour passer au point temporel précédent ou suivant.

Ou

• Appuyez sur CTRL + flèche gauche, CTRL + flèche droite pour lire un ciné dans les points temporels en avant ou en arrière. Appuyez sur Esc pour arrêter le ciné.

Ou

• Appuyez sur DÉBUT ou FIN pour passer au premier ou au dernier point temporel de coupe.

Pour vous déplacer dans les points temporels, utilisez les graphiques interactifs :

• Cliquez sur les graphiques interactifs pour la phase (« Ph ») sur les fenêtres d'affichage pour passer au point temporel suivant.

Ou

• Cliquez avec le bouton droit sur les graphiques interactifs pour la phase  $(* Ph \rightarrow)$  et indiquez le numéro souhaité du point temporel.

## <span id="page-23-0"></span>**6.5 Références croisées**

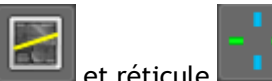

Les outils ligne scan et réticule permettent à l'utilisateur de relier visuellement l'image active et la position de l'image à celle des différentes séries chargées dans d'autres fenêtres d'affichage. Les références croisées sont visibles lorsque plusieurs séries associées sont chargées.

#### **Pour activer/désactiver les lignes scan**

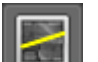

dans la barre d'outils Général pour activer ou désactiver les lignes scan.

#### **Pour activer/désactiver les réticules**

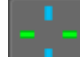

Cliquez sur **dans la barre d'outils Général pour activer ou désactiver le réticule** 

Une référence de réticule de la même couleur implique qu'il existe une référence croisée de position exacte ou proche. Une couleur différente sur le réticule indique que la position est hors de portée du réticule dans l'image active.

## <span id="page-24-0"></span>**6.6 Contrôles souris**

Vous pouvez vous déplacer dans les coupes et les points temporels grâce à l'option **Empilement** lorsque le curseur de la pile apparaît  $\sqrt[12]{\mathbb{D}}$ .

#### **Pour activer le contrôle souris Empilement**

Cliquez sur  $\left| \bigotimes_{\alpha} \left| \bigoplus_{\alpha} \right|$  dans la barre d'outils de commandes de la souris.

Ou

• Sélectionnez **Empilement** ou **Ciné** dans le menu contextuel de la fenêtre d'affichage.

Vous pouvez effectuer un zoom avant ou arrière dans la fenêtre d'affichage grâce à l'option **Zoom** lorsque le curseur d'agrandissement apparaît  $\mathbb{Q}$ .

#### **Pour activer le contrôle souris Zoom**

Cliquez sur dans la barre d'outils Contrôle souris.

Ou

• Sélectionnez **Zoom** dans le menu contextuel de la fenêtre d'affichage.

Vous pouvez déplacer l'image dans la fenêtre d'affichage vers la gauche, la droite, le haut ou le bas à l'aide de l'option **Panoramique** lorsque le curseur de la main apparaît .

#### **Pour activer le contrôle souris Panoramique**

Cliquez sur  $\begin{bmatrix} e^{\mathbf{T}}_{\mathbf{y}} \\ \downarrow \end{bmatrix}$  dans la barre d'outils Contrôle souris.

#### Ou

• Sélectionnez **Panoramique** dans le menu contextuel de la fenêtre d'affichage.

Vous pouvez régler la largeur et le niveau de la fenêtre (WWL) lorsque le curseur WWL apparaît  $\mathbb{X}.$ 

#### **Pour activer le contrôle souris Fenêtre/niveau**

• Cliquez sur  $\Box$  dans la barre d'outils Contrôle souris.

Ou

• Sélectionnez **Fenêtre/niveau** dans le menu contextuel de la fenêtre d'affichage.

**Pour réinitialiser les paramètres de zoom, de panoramique et de largeur et de niveau de fenêtre à l'état initial de l'affichage**

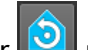

• Cliquez sur **D** pour réinitialiser le zoom, le panoramique et la largeur et le niveau de la fenêtre.

# <span id="page-26-0"></span>**7 Étalonnage des images XA**

Les images XA peuvent être accompagnées d'informations d'étalonnage de l'isocentre permettant à Medis Suite d'étalonner automatiquement les données de l'image. Si ces informations ne sont pas disponibles ou si l'objet à mesurer ne se trouvent pas dans l'isocentre, les images doivent alors être étalonnées manuellement avant de pouvoir effectuer les mesures sur les images. Medis Suite prend en charge l'étalonnage de l'isocentre, l'étalonnage de cathéter, l'étalonnage manuel, l'étalonnage à partir d'une sphère/d'un cercle ou peut prendre en charge les valeurs d'étalonnage à partir d'une autre acquisition.

L'étalonnage d'une image XA est repris automatiquement et appliqué dans Medis Suite à toutes les applications exécutées dans Medis Suite qui ont chargé la même image.

## <span id="page-26-1"></span>**7.1 Réalisation d'étalonnages**

#### **Pour démarrer un étalonnage**

- 1. Sélectionnez la fenêtre d'affichage à étalonner.
- 2. Cliquez sur **dans la barre d'outils ou sélectionnez**  $\begin{bmatrix} 1 & 1 \\ 2 & 1 \end{bmatrix}$  > **Procédures** > Étalonnage.
- 3. Sélectionnez la méthode de calibrage et remplissez les informations nécessaires (voir ci-dessous).
- 4. Cliquez sur **Terminé** pour terminer et appliquer le facteur d'étalonnage à l'acquisition XA.

Cela ajoutera l'étalonnage à la liste des étalonnages dans le volet **Procédures**. À tout moment, lorsque l'étalonnage est encore actif, vous pouvez appuyer sur Esc pour annuler l'étalonnage.

## **7.1.1 Étalonnage de l'isocentre**

Si les données de l'isocentre sont disponibles pour l'image, la méthode de calibrage par défaut est Isocentre. Aucune autre mesure n'est nécessaire pour utiliser l'étalonnage de l'isocentre.

Le facteur d'étalonnage de l'isocentre n'est valable que pour les mesures effectuées au niveau de l'isocentre.

## **7.1.2 Étalonnage cathéter**

#### **Pour effectuer un étalonnage cathéter**

- 1. Sélectionnez **Cathéter** comme méthode de calibrage.
- 2. Dans la fenêtre d'affichage, assurez-vous de sélectionner l'image qui répond le mieux aux critères de sélection pour l'étalonnage du cathéter.
- 3. Cliquez dans l'image pour spécifier le point proximal du cathéter, puis cliquez pour spécifier le point distal.
- 4. Vérifier que les contours du cathéter sont corrects.
- 5. Sous **Catheter Diameter** (diam. des cathéters), spécifiez la taille connue du cathéter en sélectionnant la taille en French ou en indiquant la taille en mm.
- 6. Cliquez sur **Terminé** pour terminer et appliquer l'étalonnage.

## **7.1.3 Étalonnage manuel**

**Pour effectuer un étalonnage manuel**

- 1. Sélectionnez **Manual** (Manuelle) comme méthode de calibrage.
- 2. Sous **Calibration factor** (Facteur étalonnage), saisissez le facteur d'étalonnage connu. Cliquez à l'extérieur de la zone de saisie ou appuyez sur Entrée.
- 3. Cliquez sur **Terminé** pour terminer et appliquer l'étalonnage.

## **7.1.4 Étalonnage sphère/cercle**

**Pour effectuer l'étalonnage d'une sphère/d'un cercle**

- 1. Sélectionnez **Sphère/cercle** comme méthode de calibrage.
- 2. Dans la fenêtre d'affichage, assurez-vous de sélectionner l'image qui répond le mieux aux critères de sélection pour l'étalonnage sphère/cercle.
- 3. Cliquez dans l'image pour spécifier le centre du cercle/de la sphère, puis faites glisser pour spécifier le diamètre.
- 4. Sous **Enter the diameter or volume** (Saisir le diamètre ou le volume), choisissez si vous voulez spécifier le **Diamètre** ou le **Volume**.
- 5. Tapez le diamètre en mm ou le volume en ml. Cliquez en dehors de la zone de saisie ou appuyez sur Entrée.
- 6. Cliquez sur **Terminé** pour terminer et appliquer l'étalonnage.

## **7.1.5 Étalonnage de ligne**

Pour effectuer un étalonnage de ligne

- 1. Sélectionnez **Ligne** comme méthode d'étalonnage.
- 2. Dans la fenêtre d'affichage, assurez-vous de sélectionner l'image correspondant le mieux au critère de sélection pour l'étalonnage de ligne.
- 3. Cliquez dans l'image pour préciser le point de départ puis faites glisser pour préciser le point final.
- 4. Sous **Entrer la longueur de la ligne**, saisissez la distance en mm. Cliquez à l'extérieur de la case modifier ou appuyez sur Entrée.

5. Cliquez sur **Terminer** pour finir et appliquer l'étalonnage.

## **7.1.6 Étalonnage à partir d'une autre acquisition**

#### **Pour effectuer un étalonnage à partir d'une autre acquisition**

- 1. S'assurer qu'un étalonnage par cathéter, sphère/cercle ou manuel est effectué sur l'une des autres images de la même étude.
- 2. Sélectionnez **à partir d'une autre acquisition** comme méthode de calibrage.
- 3. Sélectionnez l'autre acquisition dans la liste avec les numéros de série et d'instance et les angles d'acquisition.
- **4.** Cliquez sur **Terminé** pour terminer et appliquer l'étalonnage.

# <span id="page-29-0"></span>**8 Procédures**

## <span id="page-29-1"></span>**8.1 Annotations**

**Pour créer une annotation**

- 1. Cliquez sur **BC** dans la barre d'outils ou sélectionnez **de la procédures** > Annot. **avec texte**.
- 2. Cliquez sur l'image et faites-la glisser pour dessiner la flèche d'annotation.
- 3. Sélectionnez une étiquette prédéfinie ou tapez une étiquette personnalisée et appuyez sur Entrée.
- 4. Cliquez sur la flèche ou le texte et faites-les glisser pour ajuster l'emplacement exact de l'image que vous voulez marquer.
- 5. Cliquez en dehors de l'annotation. Le graphique devient blanc pour indiquer qu'il a quitté le mode édition.

Cela ajoutera l'annotation à la liste des annotations dans le volet **Procédures**. À tout moment, lorsque l'annotation est encore active, vous pouvez appuyer sur Esc pour la supprimer.

## <span id="page-29-2"></span>**8.2 Mesures de distances**

**Pour mesurer une distance**

- 1. Cliquez sur dans la barre d'outils ou appuyez sur la touche D, ou sélectionnez > **Procédures > Mesure distance**.
- 2. Cliquez dans l'image et faites-la glisser depuis le point de départ de la mesure jusqu'au point d'arrivée.
- 3. Sélectionnez une étiquette prédéfinie ou tapez une étiquette personnalisée et appuyez sur Entrée.
- 4. Cliquez sur la pointe de la flèche ou sur le texte et faites glisser pour ajuster les points de l'image entre lesquels vous souhaitez effectuer la mesure.
- 5. Cliquez en dehors de la mesure. Le graphique devient blanc pour indiquer qu'il a quitté le mode édition.

Cela ajoutera la mesure à la liste des mesures dans le volet **Procédures**. À tout moment, lorsque la mesure est encore active, vous pouvez appuyer sur Esc pour la supprimer.

La précision d'une mesure de distance est de  $\pm$  0,001 mm.

## <span id="page-30-0"></span>**8.3 Mesures d'une région**

#### **Pour mesurer une zone**

- 1. Cliquez sur dans la barre d'outils ou appuyez sur la touche A, ou sélectionnez **Procédures > Mesure d'une région** dans le menu.
- 2. Cliquez et faites glisser pour dessiner la zone. Le contour est fermé automatiquement lorsque vous relâchez le bouton de la souris.
- 3. Modifiez le contour si nécessaire.
- 4. Dans le volet **Propriétés**, cochez les cases pour inclure les mesures **R**é**gion**, **Circonférence ou Intensité de signal (IS)** dans le calque d'image.
- 5. Cliquez en dehors du contour. Le graphique devient blanc pour indiquer qu'il a quitté le mode édition.

Cela ajoutera la mesure à la liste des mesures dans le volet **Procédures**. À tout moment, lorsque la mesure est encore active, vous pouvez appuyer sur Esc pour la supprimer.

La précision de la mesure est de  $\pm$  0,001 mm pour la circonférence et de  $\pm$  0,001 mm<sup>2</sup> pour la zone.

## <span id="page-30-1"></span>**8.4 Clichés**

**Pour enregistrer un cliché**

- 1. Cliquez sur dans la barre d'outils ou appuyez sur la touche S, ou sélectionnez **Procédures > Cliché**.
- 2. Dans le volet Propriétés, cliquez sur l'ellipse **de la droite du champ Étiquette** et sélectionnez une étiquette prédéfinie ou saisissez une étiquette personnalisée. Appuyez ensuite sur Entrée.

## <span id="page-30-2"></span>**8.5 Clichés de la disposition de la fenêtre d'affichage**

**Pour enregistrer un cliché de la disposition de la fenêtre d'affichage**

- 1. Cliquez sur **dans la barre d'outils ou sélectionnez de la procédures** > Viewport **Layout** (disposition de la fenêtre d'affichage).
- 2. Dans le volet **Propriétés**, cliquez sur l'ellipse à droite du champ **Étiquette** et sélectionnez une étiquette prédéfinie ou saisissez une étiquette personnalisée. Appuyez ensuite sur Entrée.

# <span id="page-31-0"></span>**9 Applications Medis Suite et outils externes**

Tandis que les procédures Medis Suite fournissent une analyse d'image et des résultats de base pour une analyse d'image avancée et des résultats supplémentaires, Medis Suite intègre des applications dédiées, ou 'apps'.

Les applications cliniques disponibles dans Medis Suite incluent QMass, QFlow, 3D View, QTavi, QAngio XA, QAngio XA 3D. Des applications supplémentaires sont publiées régulièrement, visitez le site Web de Medis pour en savoir plus sur nos produits.

Medis Suite prend également en charge les applications à des fins de recherche et/ou d'investigation uniquement. Ces applications sont reconnaissables à la couleur violette de l'interface utilisateur graphique. Les résultats des applications de recherche qui sont inclus dans le rapport de Medis Suite seront marqués comme étant à des fins de recherche et/ou de recherche seulement.

Les résultats des applications de recherche ne doivent pas être utilisés pour la prise de décision clinique.

## <span id="page-31-1"></span>**9.1 Démarrer une application Medis Suite**

#### **Pour démarrer une application Medis Suite**

• Cliquez sur l'icône de l'application dans la barre d'outils **Applications**.

Ceci lancera l'application sans charger aucune série.

Ou

- 1. Cliquez avec le bouton droit sur la fenêtre d'affichage des images.
- 2. Dans le menu contextuel, sélectionnez le nom de l'application.

Cela démarrera l'application et chargera la série visible dans la fenêtre d'affichage dans l'application.

Ou

1. Sélectionnez la série que vous souhaitez charger dans l'application dans l'**Explorateur de séries**.

Plusieurs séries peuvent être sélectionnées en maintenant la touche MAJ ou CTRL enfoncée.

- 2. Cliquez avec le bouton droit sur l'une des séries sélectionnées dans l'**Explorateur de séries**.
- 3. Dans le menu contextuel, sélectionnez le nom de l'application.

Cela démarrera l'application et chargera toutes les séries sélectionnées dans l'application.

Ou

1. Sélectionnez la série que vous souhaitez charger dans l'application dans l'**Explorateur de séries**.

Plusieurs séries peuvent être sélectionnées en maintenant la touche MAJ ou CTRL enfoncée.

2. Cliquez sur la série sélectionnée et faites-la glisser sur l'icône de l'application dans la barre d'outils **Applications**.

Cela démarrera l'application et chargera toutes les séries sélectionnées dans l'application.

Lorsque l'application Medis Suite est lancée, elle sera affichée dans un onglet de la zone de la fenêtre centrale de Medis Suite. Les applications lancées seront affichées après l'onglet **Affichage** et avant l'onglet **Rapport en cours** dans l'ordre de leur lancement.

 $\heartsuit$  Plusieurs instances d'applications Medis Suite peuvent être démarrées. Elles seront juxtaposées et peuvent être identifiées par un numéro de séquence '#1', "#2', etc.

Plusieurs versions d'une application peuvent être installées, par exemple QMass version 8.0 et version 8.1. Vous pouvez configurer la manière dont Medis Suite gère plusieurs versions

d'application lors du rechargement de données à partir d'une session. Cliquez sur > **Options…** dans la barre d'outils de Medis Suite et sélectionnez l'onglet **Général**.

Les résultats des applications Medis Suite seront visibles automatiquement dans le volet **Résultats** de Medis Suite ou en transmettant activement les résultats des applications vers Medis Suite. Reportez-vous aux manuels d'utilisation des applications de Medis Suite pour de plus amples informations.

## <span id="page-32-0"></span>**9.2 Chargement de séries dans des applications de Medis Suite**

Vous pouvez charger des séries dans des applications Medis Suite qui étaient déjà en cours d'exécution, en ajoutant ou en remplaçant des données qui étaient déjà chargées.

**Pour charger des séries dans des applications de Medis Suite en cours d'exécution**

- 1. Cliquez sur l'onglet qui contient l'application Medis Suite en cours d'exécution dans la fenêtre centrale de Medis Suite.
- 2. Sélectionnez la série que vous souhaitez charger dans l'application de Medis Suite dans l'**Explorateur de séries**.

Plusieurs séries peuvent être sélectionnées en maintenant la touche MAJ ou CTRL enfoncée.

3. Double-cliquez sur l'une des séries sélectionnées ou cliquez sur l'une des séries sélectionnées et faites glisser la sélection dans l'application de Medis Suite en cours d'exécution.

Les séries seront chargées par l'application Medis Suite et la première série sera activée.

Appuyez sur MAJ pendant le glisser-déposer pour ajouter les données à l'application Medis Suite en cours d'exécution sans modifier la sélection séries de l'application.

 $\bigcirc$ 

 $\bigcirc$ 

Appuyez sur CTRL pendant le glisser-déposer pour décharger les séries précédemment chargées de l'application Medis Suite et charger la nouvelle série.

## <span id="page-33-0"></span>**9.3 Fermer une application Medis Suite**

**Pour fermer une application Medis Suite**

• Cliquez sur le « X » de l'onglet qui contient l'instance en cours d'exécution de l'application.

**Report** View  $ON$  ass  $#1$ 

Lorsque les applications de Medis Suite sont fermées, les résultats qui les accompagnent sont supprimés du volet **Résultats** de Medis Suite et du rapport.

Lorsque vous passez à un autre patient ou à une autre étude dans l'**Explorateur de séries**, toutes les applications Medis Suite en cours d'exécution seront fermées.

## <span id="page-33-1"></span>**9.4 Outils externes**

Medis Suite peut être configuré pour lancer des outils de tiers, par exemple pour analyser et traiter les résultats disponibles dans Medis suite. Les outils externes ne seront pas exécutés intégrés dans la fenêtre Medis Suite sur un onglet, mais seront lancés pour être exécutés de manière indépendante depuis l'environnement Medis suite.

Avant que Medis Suite ne lance un outil externe, il peut exporter des sessions, des rapports, des résultats, des clichés et des films que vous pouvez utiliser pour alimenter l'outil externe.

#### **Pour lancer un outil externe**

- Cliquez sur l'icône outil externe dans la barre d'outils **outils externes**.
- $\Omega$ La configuration des outils externes se fait par l'onglet "Outils externes" de la boîte de dialogue options de Medis Suite. La configuration inclut l'emplacement de l'outil externe, l'icône à afficher dans la barre d'outils ou le menu d'outils externes, la ligne de commande paramètres en option, les propriétés de démarrage et d'arrêt, ainsi que les options d'exportation du pré-lancement.
- $\left( \Gamma \right)$ Des erreurs de configuration d'outils externes ou la mauvaise utilisation d'outils externes peuvent conduire à des résultats inattendus tels qu'une perte de données. Vérifiez soigneusement que les informations adéquates soient échangées entre Medis Suite et l'outil externe.

 $\bigcirc$ 

Medis Suite fournit un modèle d'outil externe pour exporter des résultats dans la base de données CMR-COOP. Pour utiliser cet outil externe, il vous faudra un compte CMP-COOP et vous devrez télécharger l'outil externe allant avec et l'installer dans votre système local.

# <span id="page-34-0"></span>**10 Rapport en cours**

## <span id="page-34-1"></span>**10.1 Créer un rapport**

Vous pouvez créer un rapport Medis Suite à partir du volet **Résultats**, en affichant ou en masquant les résultats, les paragraphes ou les sections du rapport.

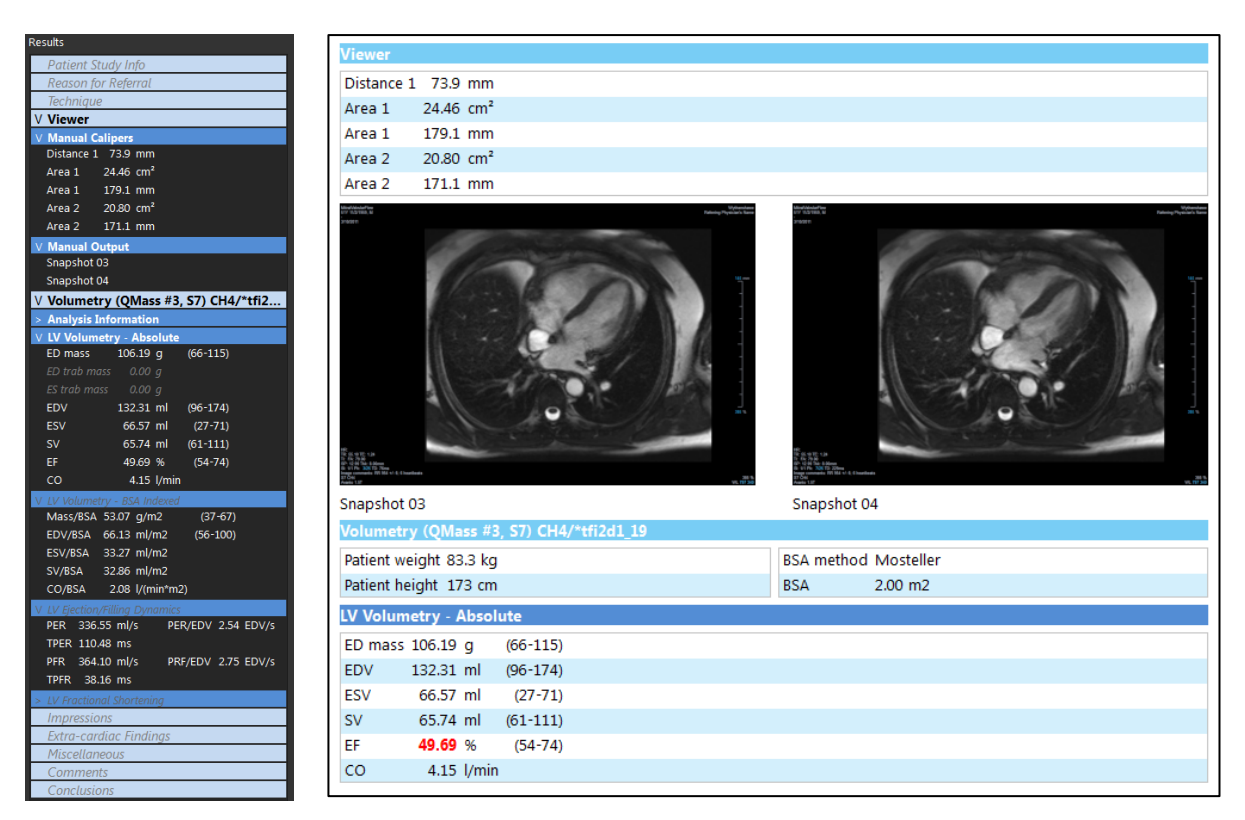

#### **Pour afficher ou masquer un résultat du rapport**

• Cliquez sur le nom du résultat ou sur l'une des valeurs du résultat pour activer/désactiver la visibilité.

#### **Pour afficher ou masquer un paragraphe contenant tous les résultats du rapport, procédez comme suit**

• Cliquez sur le nom du paragraphe pour activer/désactiver la visibilité.

#### **Pour afficher ou masquer une section contenant tous les résultats et paragraphes du rapport, procédez comme suit**

• Cliquez sur le nom de la section pour activer/désactiver la visibilité.

#### **Pour masquer tous les résultats du rapport**

Cliquez sur **Quality** dans la barre d'outils.

#### **Pour imprimer le rapport**

 $\bigcirc$ 

 $\bigcirc$ 

- Cliquez sur  $\Box$  dans la barre d'outils.
- Sélectionnez l'imprimante cible et cliquez sur OK.

 $\mathcal{L}$ Les sections, les paragraphes et les résultats qui sont masqués dans le rapport sont affichés dans le volet **Résultats** avec une police grisée et italique.

Le volet **Résultats** est activé automatiquement lorsque vous activez le rapport.

Le nom et le logo de votre organisation peuvent être configurés dans les options de Medis

Suite. Pour ouvrir la fenêtre d'options, cliquez sur **du la dans la barre d'outils Principal de Medis** Suite et sélectionnez Outils, Options.

## <span id="page-35-0"></span>**10.2 Rapport textuel**

Par défaut, Medis Suite affiche le rapport sous forme graphique. De plus, vous pouvez générer un rapport textuel pour permettre le copier-coller des résultats de Medis Suite vers une autre application.

#### **Pour ouvrir le rapport textuel**

Sélectionnez **de la** dans la barre d'outils du rapport

Le rapport textuel n'inclut que les résultats visibles dans le rapport graphique. Pour modifier le contenu du rapport, modifiez les sélections dans le volet **Résultats**.

#### **Pour copier les résultats du rapport textuel**

- 1. Appuyez sur CTRL+A ou sélectionnez **Sélectionner tout** dans le menu contextuel.
- 2. Appuyez sur CTRL+C ou sélectionnez **Copier** dans le menu contextuel.

L'ensemble du contenu du rapport textuel est copié dans le presse-papiers.

#### Ou

- 1. Sélectionnez une partie du contenu du rapport textuel.
- 2. Appuyez sur CTRL+C ou sélectionnez **Copier** dans le menu contextuel.

La sélection est copiée dans le presse-papiers.

# <span id="page-37-0"></span>**11 Exportation**

 $\Omega$ 

L'exportation du rapport et des résultats est une fonctionnalité qui peut être autorisée ou bloquée (contrôle d'accès basé sur les rôles) par votre administrateur système.

## <span id="page-37-1"></span>**11.1 Sélectionner les résultats à exporter**

Vous pouvez sélectionner le rapport, les clichés, les images et les films dans la liste d'exportation pour les marquer pour l'exportation.

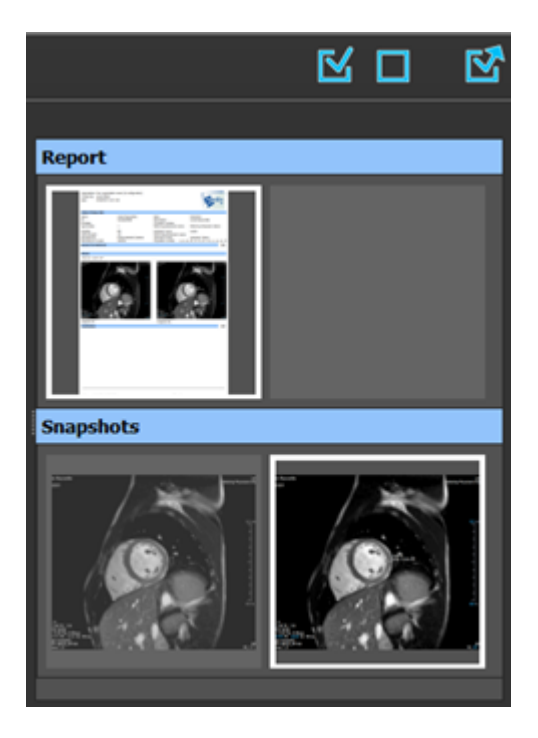

#### **Pour inclure ou exclure des résultats pour l'exportation**

• Cliquez sur une image miniature pour inclure ou exclure les résultats pour l'exportation

Ou

• Cliquez sur pour inclure tous les résultats pour l'exportation.

Ou

Cliquez sur **pour exclure tous les résultats pour l'exportation.** 

 $\mathbb{C}$ Les résultats qui sont inclus pour l'exportation ont une image miniature qui est visible dans les couleurs normales et est surlignée d'une bordure blanche. Les résultats qui sont exclus pour l'exportation ont une vignette qui est grisée et sans bordure.

## <span id="page-38-0"></span>**11.2 Exporter les résultats**

Vous pouvez exporter tous les résultats sélectionnés au format DICOM vers votre référentiel ou PACS pour examen ou référence ultérieure.

 $\bigcirc$ Les cibles d'exportation et les formats des résultats peuvent être définis dans les options de Medis Suite.

**Pour exporter les résultats**

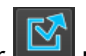

 $\overline{\mathbf{C}}$  cliquez sur  $\overline{\mathbf{C}}$  pour exporter les résultats sélectionnés.

## <span id="page-38-1"></span>**11.3 Exportation au format d'image commun**

Les résultats peuvent également être exportés dans des formats d'image communs.

**Pour exporter un résultat simple dans un format d'image commun :**

- Cliquez avec le bouton droit sur le résultat à exporter et sélectionnez Exporter....
- Dans la boîte de dialogue Exporter, sélectionnez le format de sortie, indiquez un nom de fichier et cliquez sur OK.

#### **Pour exporter un groupe de résultats dans un format d'image commun :**

- Sélectionnez ou désélectionnez les résultats dans le groupe que vous souhaitez exporter.
- Cliquez avec le bouton droit de la souris sur l'en-tête du groupe de résultats, et sélectionnez Exporter la sélection....
- Dans la boîte de dialogue Exporter, sélectionnez le format de sortie, indiquez un nom de fichier et cliquez sur OK.

# <span id="page-39-0"></span>**12 Sessions**

Les informations d'état de Medis Suite peuvent être enregistrées. La session peut être rechargée pour continuer ou revoir les analyses d'images effectuées par Medis Suite.

#### **Pour enregistrer une session de Medis Suite**

Sélectionnez  $\begin{array}{|c|c|c|}\hline \multicolumn{1}{|c|}{\bullet} & \multicolumn{1}{|c|}{\bullet} & \multicolumn{1}{|c|}{\bullet} & \multicolumn{1}{|c|}{\bullet} & \multicolumn{1}{|c|}{\bullet} & \multicolumn{1}{|c|}{\bullet} & \multicolumn{1}{|c|}{\bullet} & \multicolumn{1}{|c|}{\bullet} & \multicolumn{1}{|c|}{\bullet} & \multicolumn{1}{|c|}{\bullet} & \multicolumn{1}{|c|}{\bullet} & \multicolumn{1}{|c|}{\bullet} & \multicolumn{1}{|c|}{\bullet$ 

Le nom de la session est mis à jour pour indiquer qu'elle est enregistrée.

Ou

• Sélectionnez  $\Box$  dans la barre d'outils Principal et cliquez sur Enregistrer session...

Spécifiez le nom de la session et cliquez sur OK.

Le nom de la session est mis à jour pour indiquer qu'elle est enregistrée.

Une fois qu'une session est enregistrée, son contenu ne peut pas être écrasé ni modifié par Medis Suite.

#### **Pour réinitialiser une session de Medis Suite**

• Sélectionnez  $\boxed{10}$  dans la barre d'outils Principal.

Une nouvelle session est créée.

#### **Pour sélectionner une session de Medis Suite**

• Ouvrez la liste déroulante des sessions dans la barre d'outils Principal New session 9/29/2015 10:13 AM et sélectionnez la session Medis Suite.

Lorsque vous changez de session ou réinitialisez une session, toutes les applications Medis Suite ouvertes seront fermées et leurs résultats seront supprimés de Medis Suite. Les applications Medis Suite contenues dans la session nouvellement activée seront démarrées et leurs résultats seront chargés dans Medis Suite.

 $\bigcirc$ Avant que Medis Suite ne ferme une session modifiée, il vous sera demandé d'indiquer si vous souhaitez enregistrer la session.

# <span id="page-40-0"></span>Medis Suite Services

# <span id="page-40-1"></span>**13 Interroger depuis le / récupérer du PACS**

Medis Suite prend en charge l'interrogation et la récupération à partir d'un PACS prédéfini.

#### **Pour interroger et récupérer dans un PACS**

• Ouvrez l'onglet Explorateur et cliquez sur **.** L'onglet PACS s'ouvre.

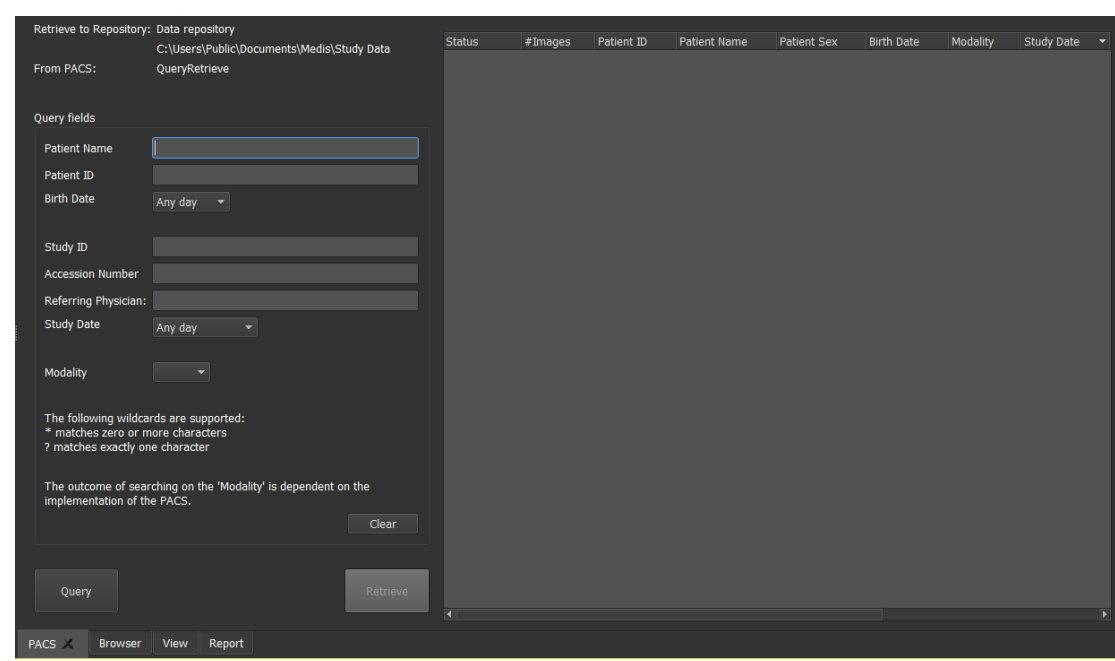

 $\mathbf{C}$ Le bouton PACS sera visible et activé uniquement lorsqu'un nœud DICOM est configuré pour l'interrogation et la récupération DICOM.

#### **Interroger un PACS**

- Utilisation des champs d'interrogation pour définir les critères de recherche.
	- Query<br>Cliquez sur
- Les infos patient et les informations étude correspondantes seront affichées dans la liste.

#### **Récupérer du PACS**

• Sélectionnez un élément dans la liste des informations patient et des infos étude.

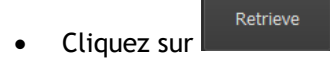

- Les infos patient/étude seront récupérées et ajoutées au référentiel.
- Allez dans l'onglet Explorateur pour confirmer que les données patient sont ajoutées au référentiel et chargez les données dans la visionneuse.

#### **Effacer les résultats**

• Cliquez sur **et les résultats des requêtes précédentes seront effacés.** 

# <span id="page-42-0"></span>**14 Piste d'audit**

Medis Suite prend en charge la fonctionnalité de piste d'audit pour tenir un journal des actions pertinentes effectuées par Medis Suite ou l'une des applications intégrées.

Afin de créer une configuration efficace avec piste d'audit, vous pouvez partager le service de piste d'audit sur le serveur Medis Suite avec plusieurs ordinateurs clients Medis Suite.

 $\bigcirc$ Le serveur Medis Suite ne doit pas nécessairement être installé sur un ordinateur Windows Server, tout système d'exploitation Windows pris en charge sera suffisant.

#### **Pour configurer la piste d'audit du serveur Medis Suite**

- Accédez à la machine servant de serveur Medis Suite et démarrez Medis Suite.
- Cliquez sur > **Options**… dans la barre d'outils **Principal** de Medis Suite pour ouvrir la barre d'outils Options et ouvrir la section Piste d'audit.
- Cochez la case « Activer la journalisation des messages d'audit »
- Modifiez le répertoire dans lequel la piste d'audit doit être stockée.
- Activez ou désactivez le nettoyage automatique des fichiers de piste d'audit.